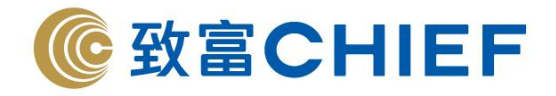

# **Chief SPEED** iPhone/Android apps 期貨交易平台使用指南

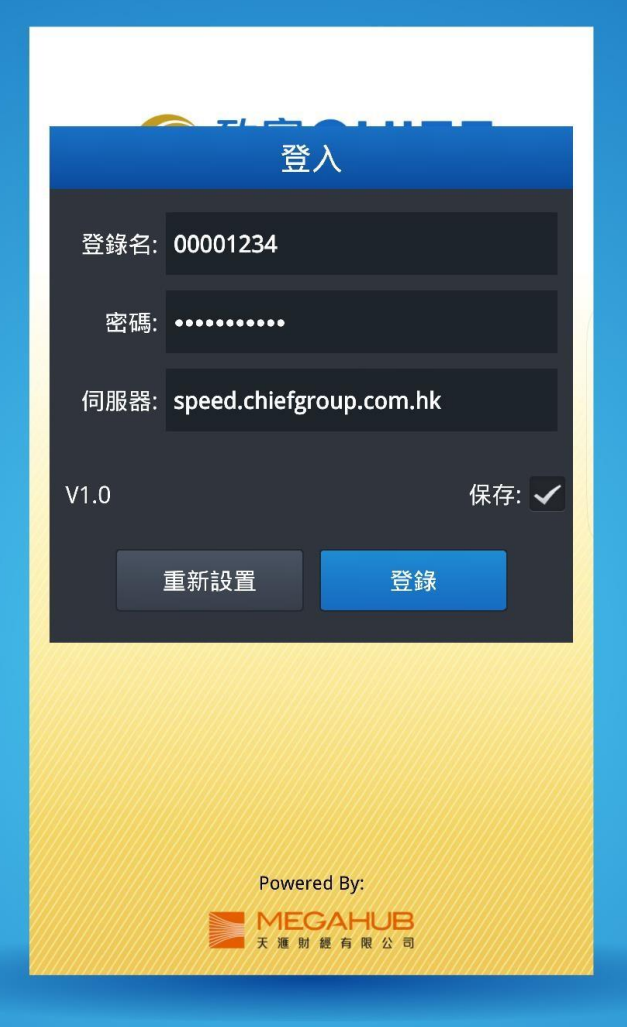

版權所有,不得轉載

本手冊內容為介紹 iPhone/Android 版 Chief SPEED 流動應用程式功能及使用方法,惟軟件功能如有更改,請以個別之最新通知為準。如任何人因依據本手冊所 載之任何資料而招致損失,慨與致富期貨及其員工無關。版權所有,不得轉載。致富期貨有限公司為香港交易所有限公司之交易所參與者、香港結算有限公司 之結算參與者及證券及期貨條例下之持牌法團。

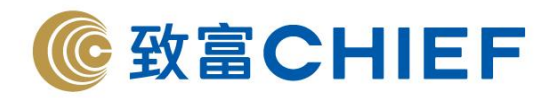

## 使用指南目錄

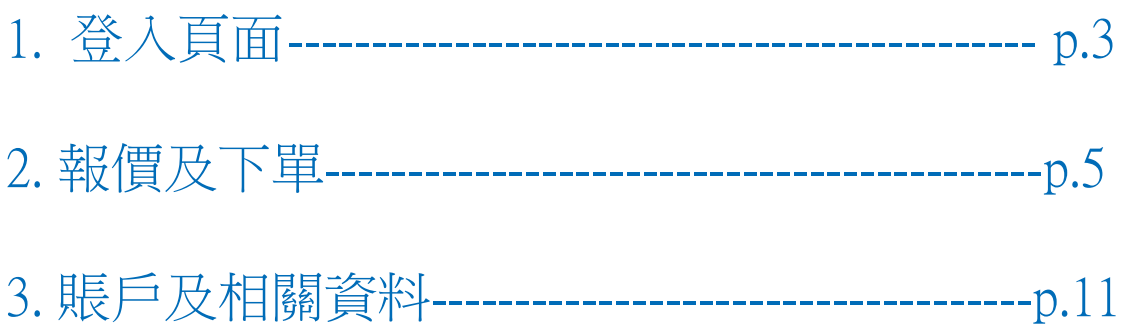

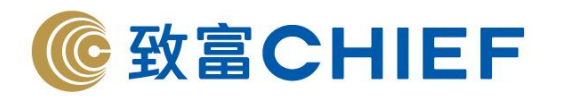

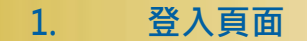

此為登入頁面。

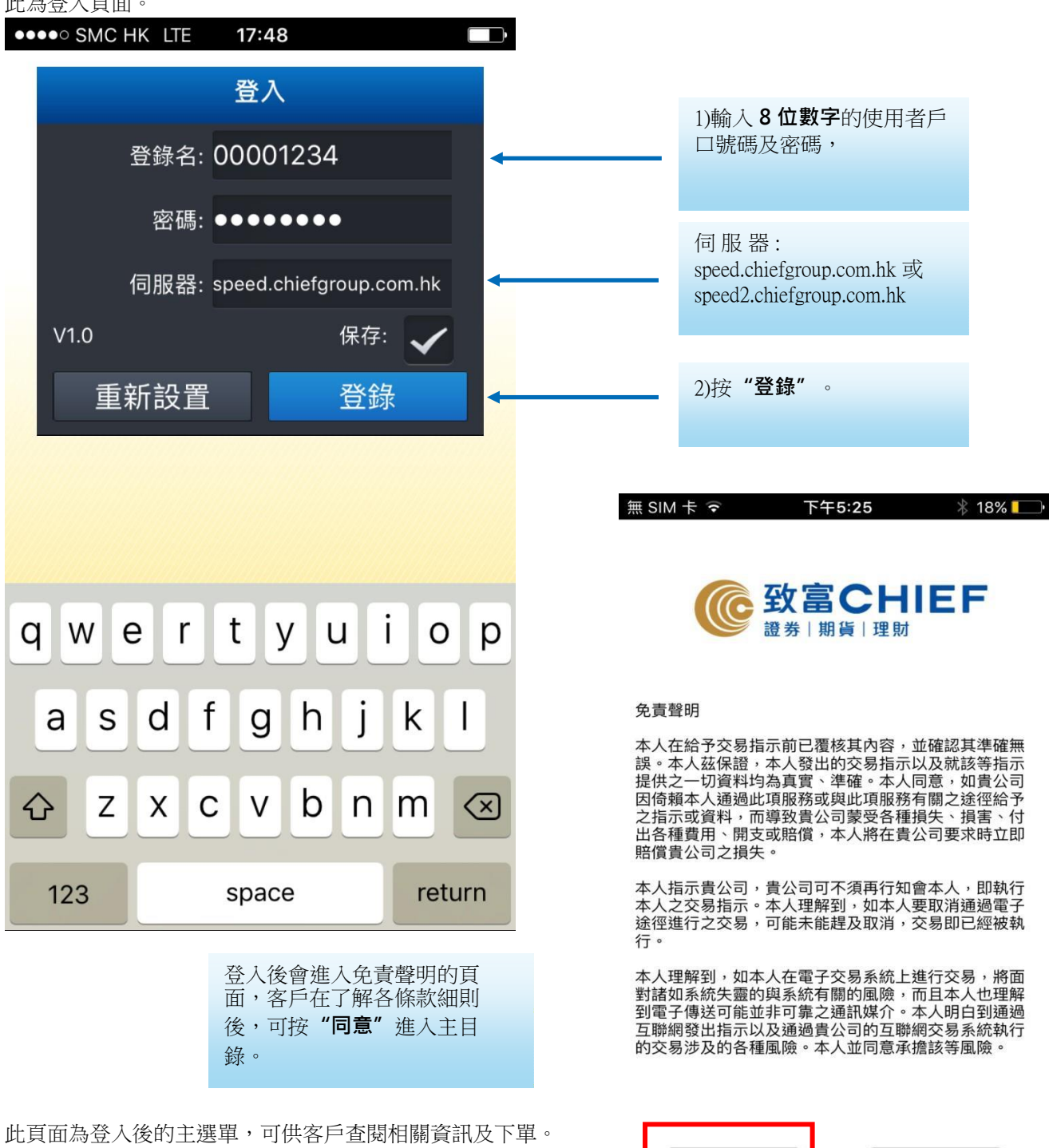

不同意

同意

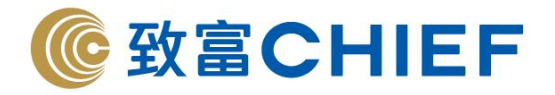

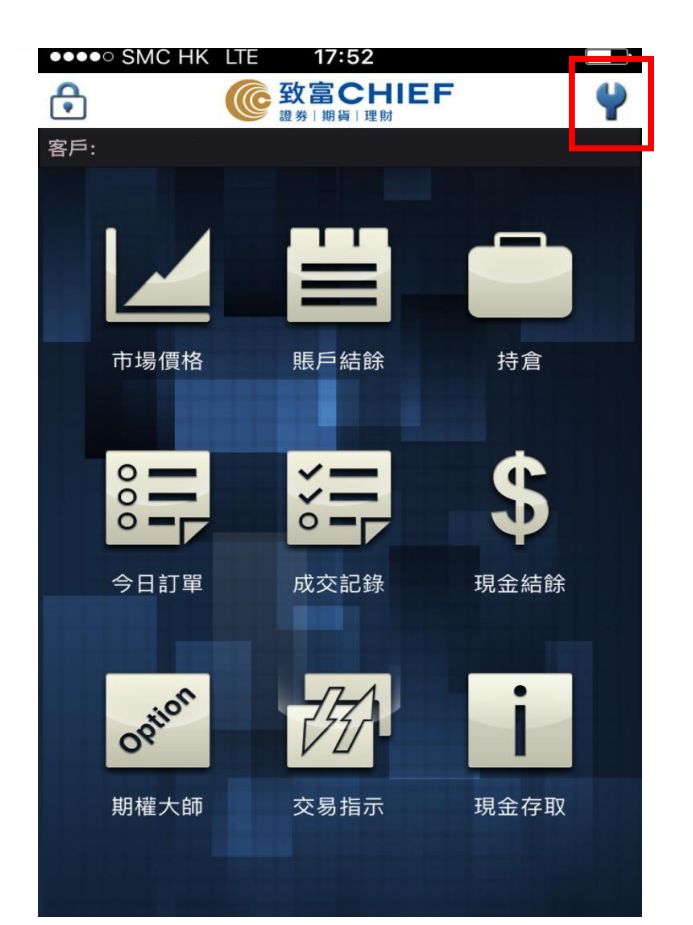

登按右上角工具圖示,客戶可 進入設定頁面,更改語言。 無SIM卡今 17:30 **@ 85%** ı  $\bigoplus$ **C**致富CHIEF 語言設定  $\bullet$ **English** 繁體中文 简体中文 取消  $Q_6$ V LI 期權大師 現金存取

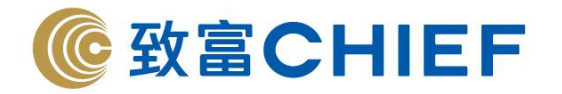

#### **2. 報價及下單**

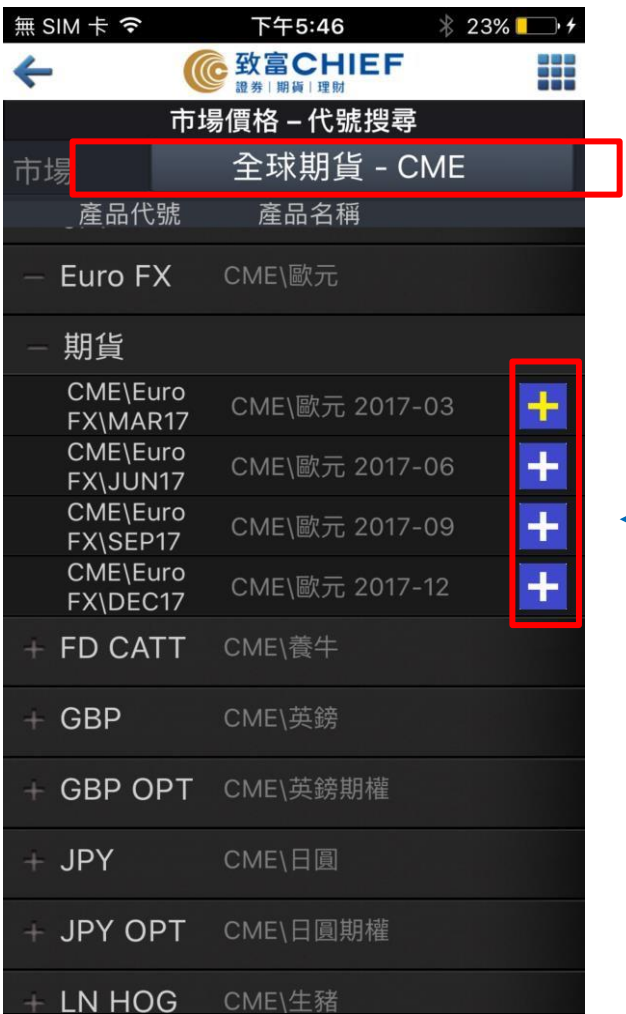

2) 在加入產品後,客戶可看到相關 產品的最新成交價及點數變化。

3) 如需下單,只需按下相關產品進 入下單頁面。

註:客戶亦可在主選單進入輸入交易指 示,直接輸入產品代號,獲取價格資 訊。

市場價格為報價頁面。

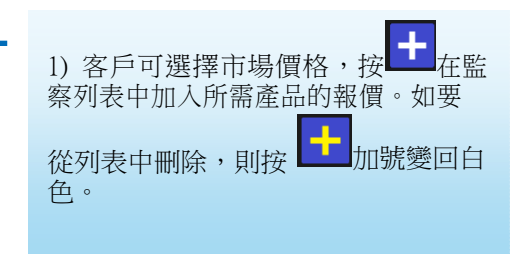

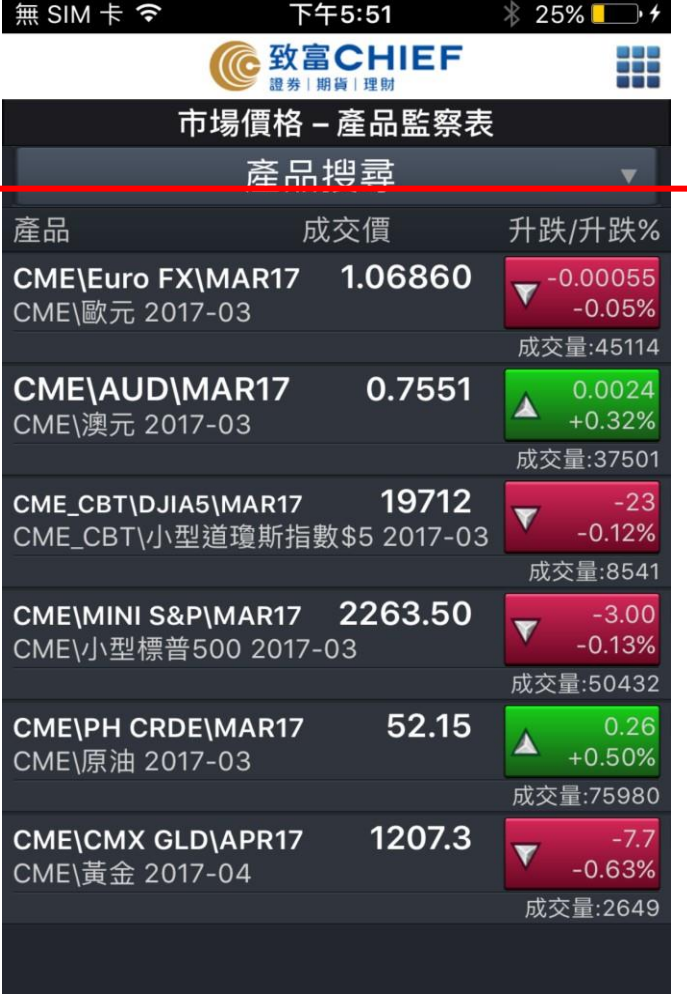

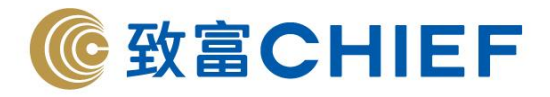

#### 客戶可在此看到產品的詳細價格資訊。

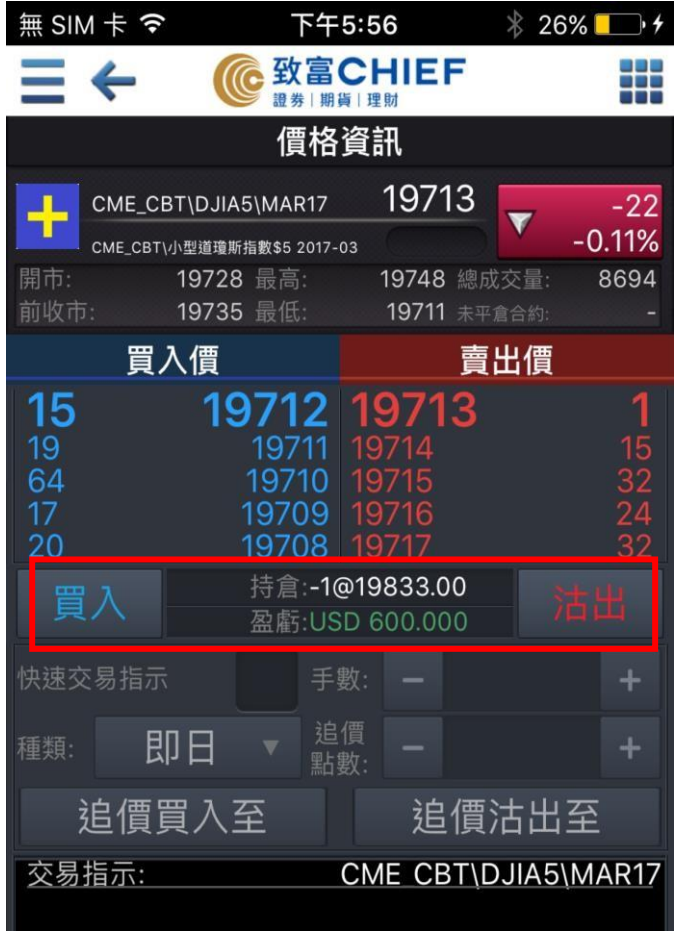

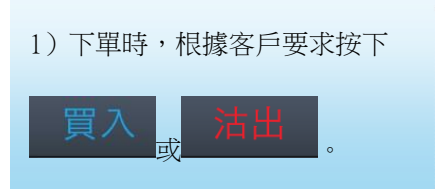

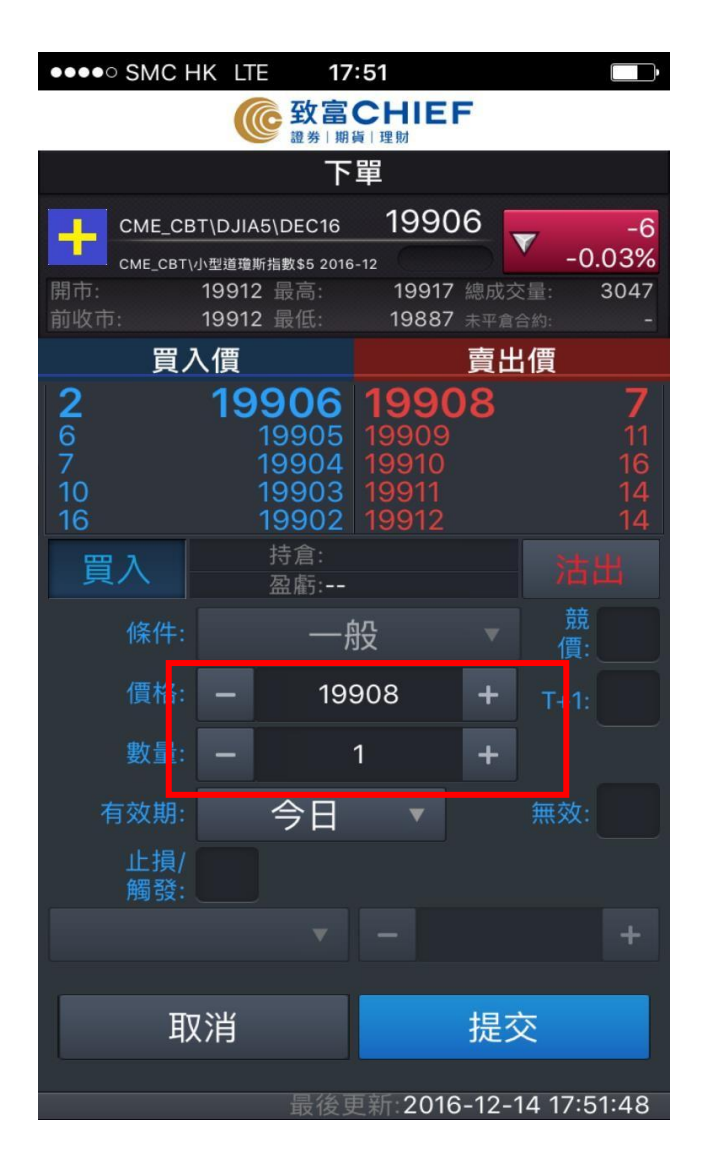

2)客户只需於空格內輸入**價格**及 **數量**等交易指示, 按**提交**便可。

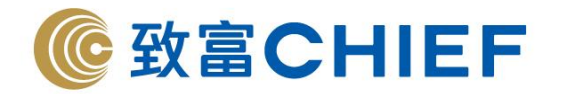

此為客戶按下提交後的確認頁面。

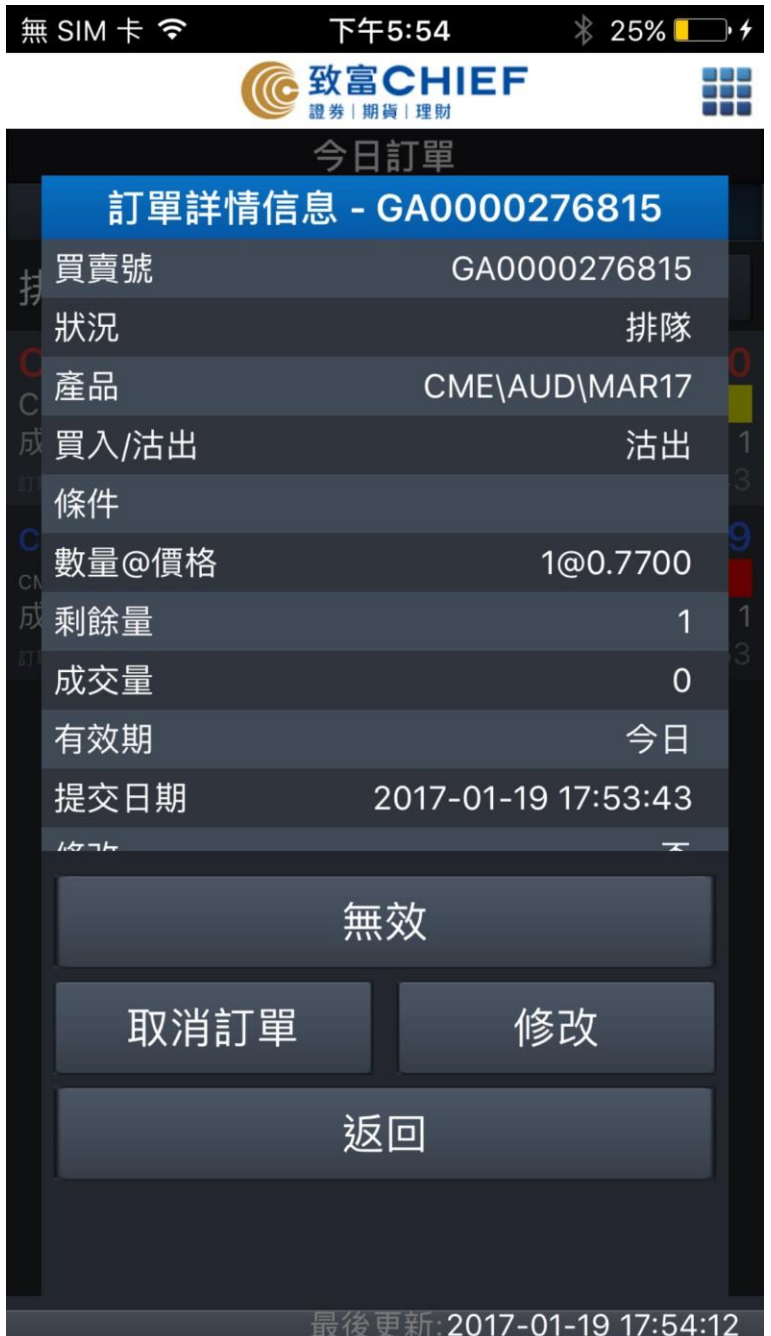

請客戶仔細核對所下單的**產品**、 **方向**、**價格**及**數量**等是否正確, 如一切無誤,可按"是"將買賣 指示送出市場。

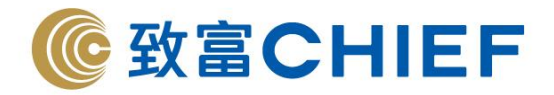

此為**期權大師**的頁面。

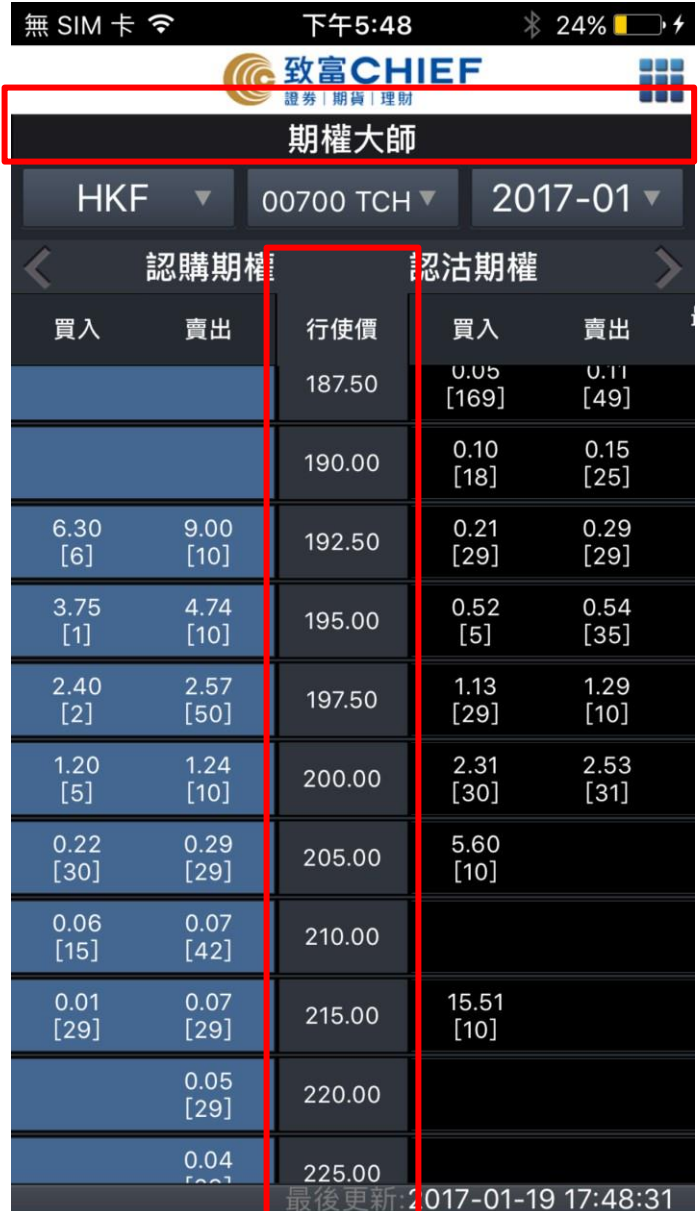

1)客戶可選擇產品看到相應的 期權報價。

2)上下滑動行使價,選擇對應 的認購或認沽期權,進入下單頁 面。

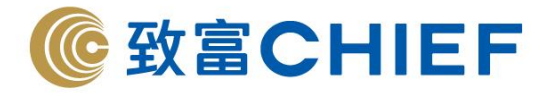

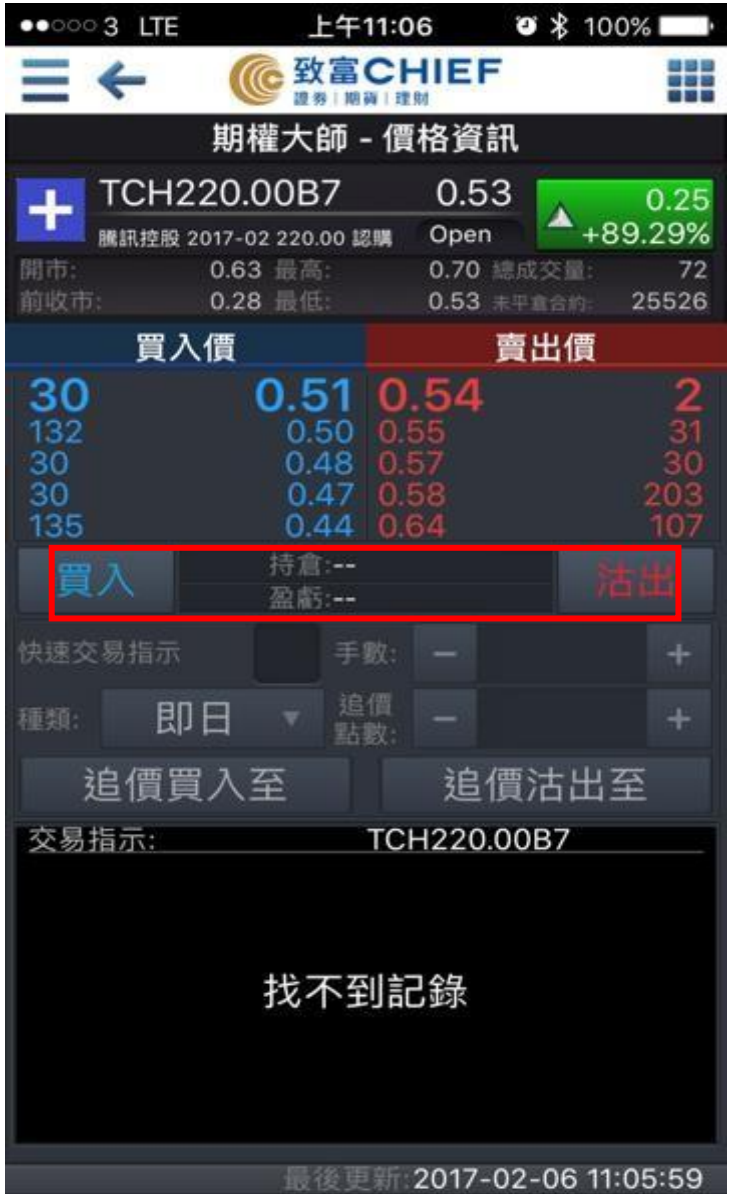

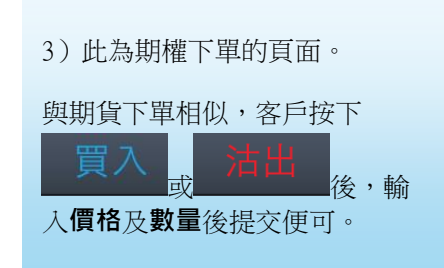

註:客戶可按左上角的 <sup>十</sup>直接將產品加入 價格資訊監察列表。

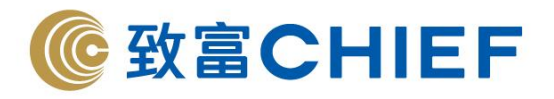

此為**今日訂單**指示頁面。

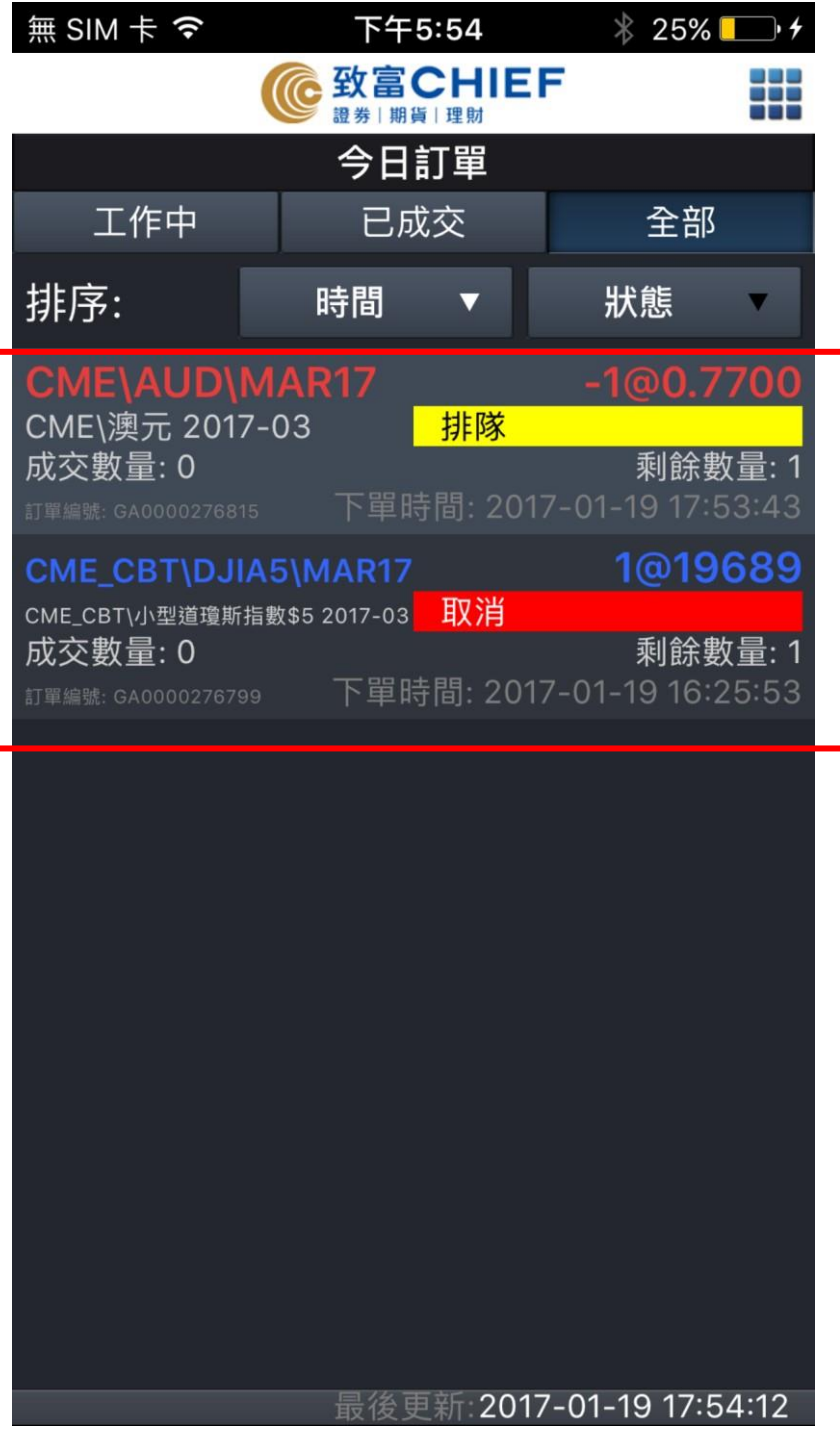

客戶可修改或刪除未成交的買賣 指示。

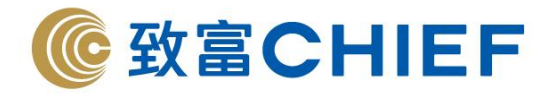

### **3. 3. 帳戶及相關資料 帳戶及相關資料**

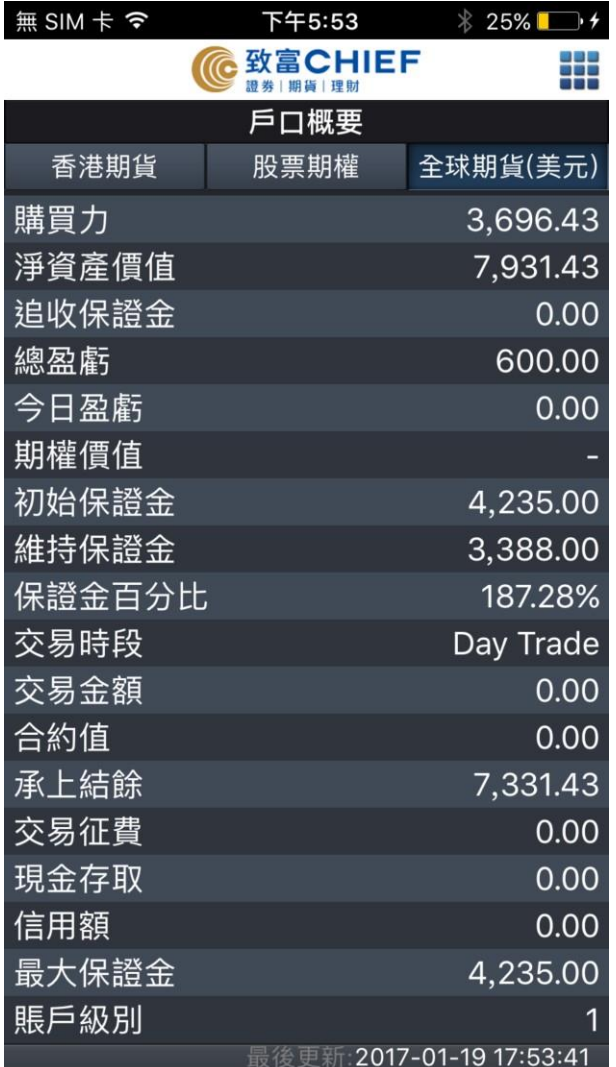

客戶可在户口概要看到購買力、 資產淨值等資訊。

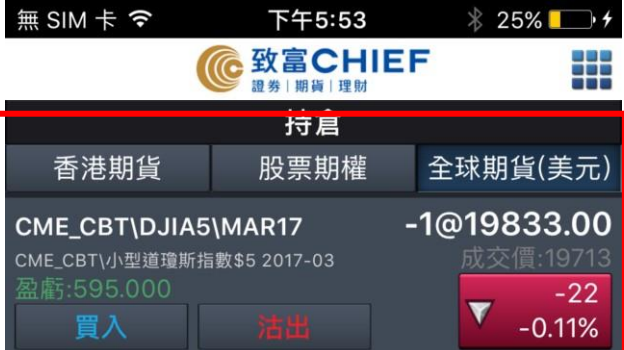

客戶可在持倉中查閱倉位。

最後更新:2017-01-19 17:53:46